1. On the DCS site in the E-shop menu choose the product you want to purchase and click on BUY

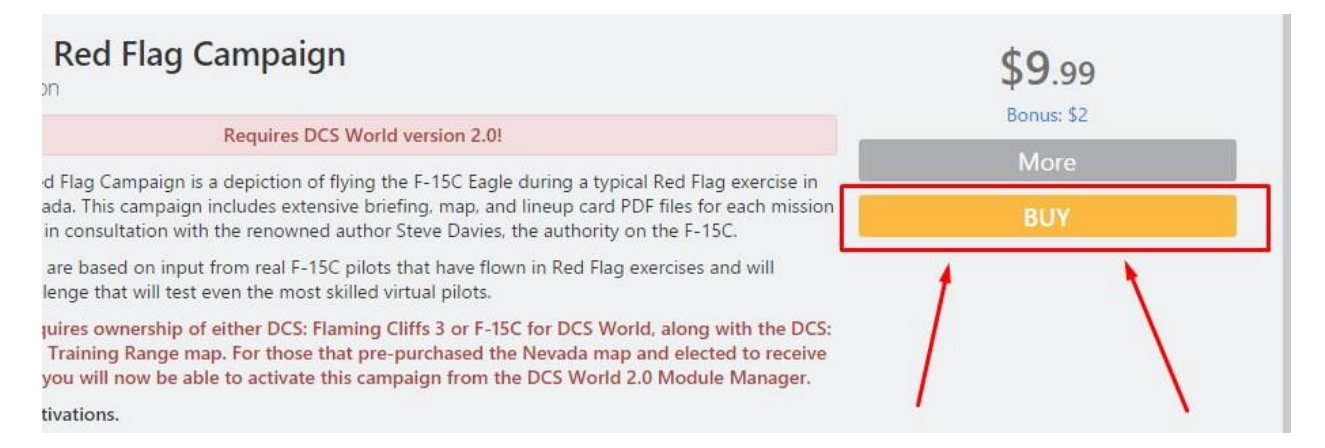

2. Click on Go to shopping cart or you can continue to choose products from the DCS E-shop by clicking on Back to products

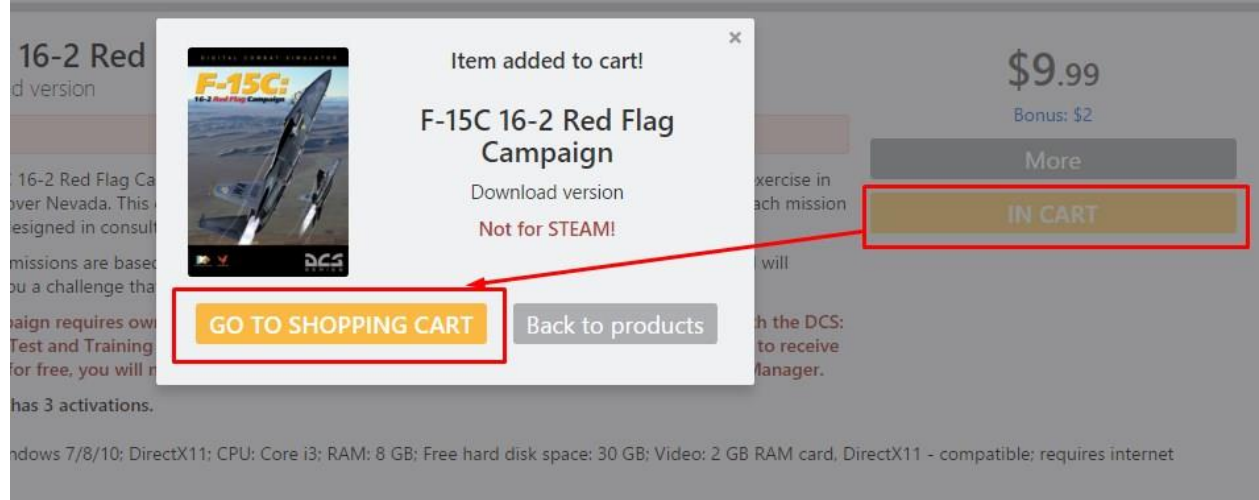

## 3. In My cart click on CHECK OUT to continue the payment

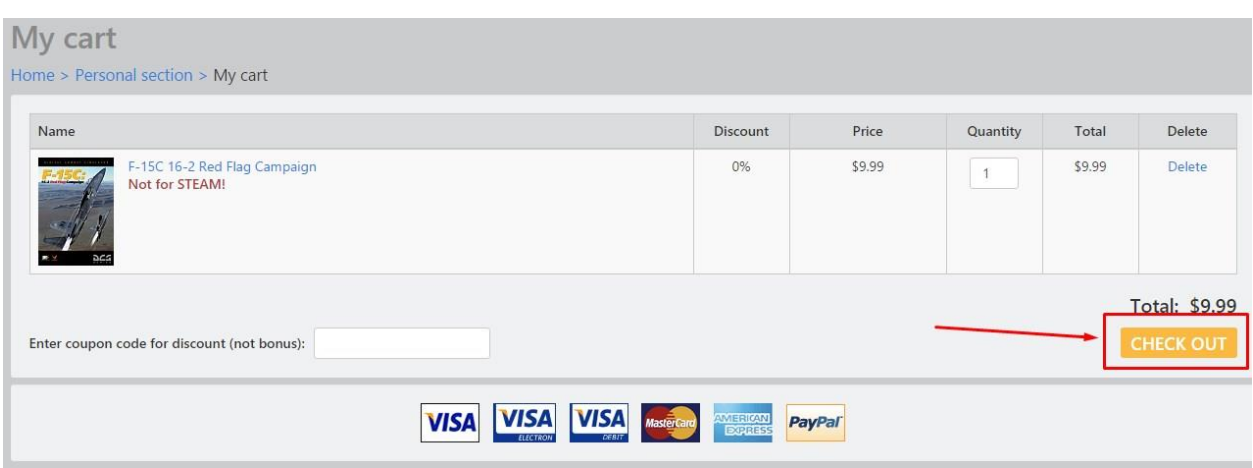

## 4. Check the box on I agree… and click on CONFIRM

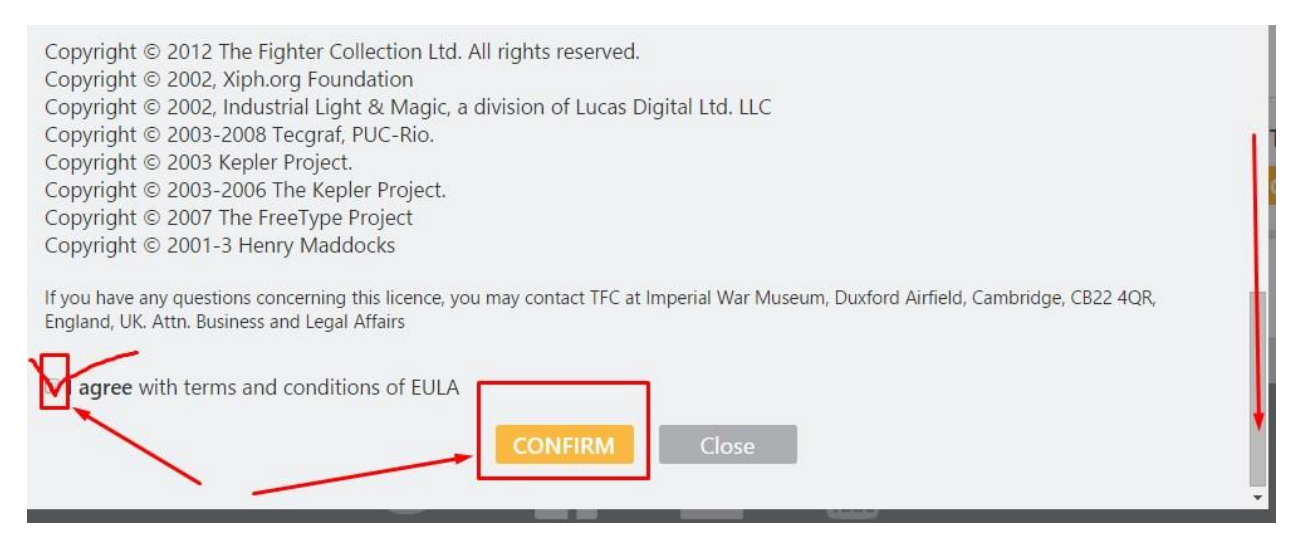

## 5. Correctly fill your Billing information and check the box on I agree with a refund rules and Complete order

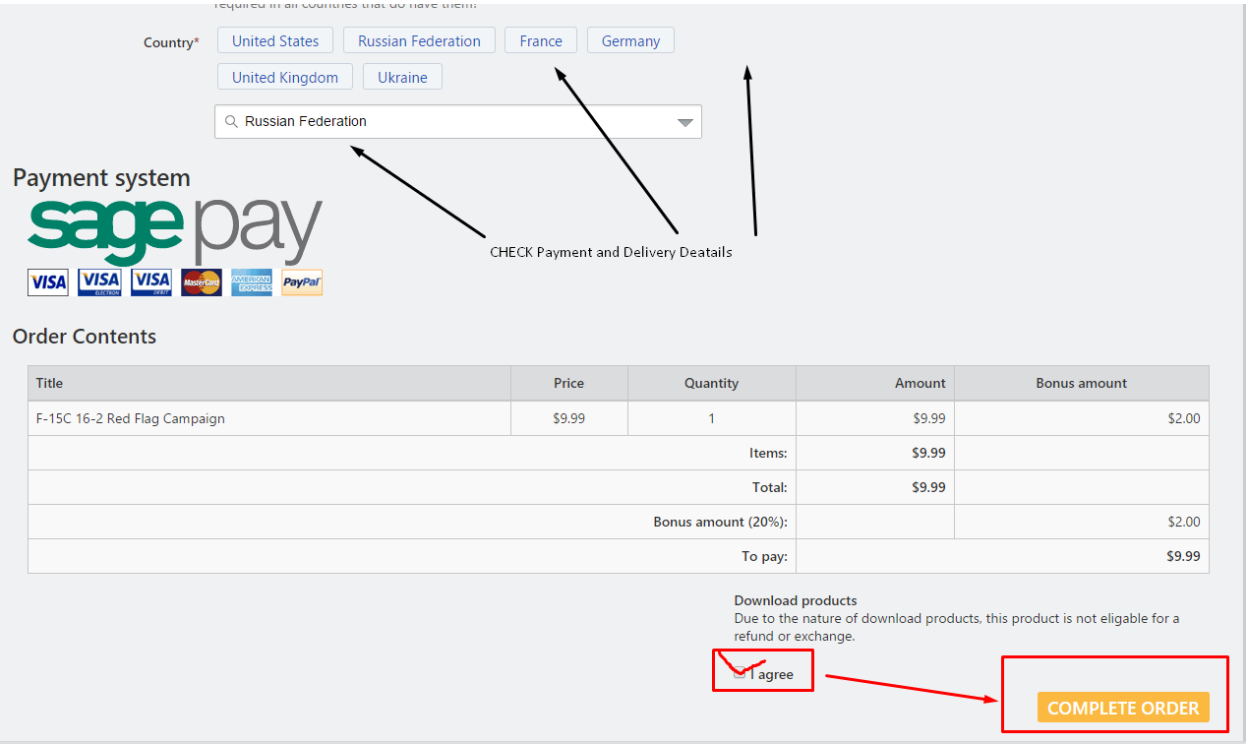

6. Choose the payment method which you want to use. It's very important.

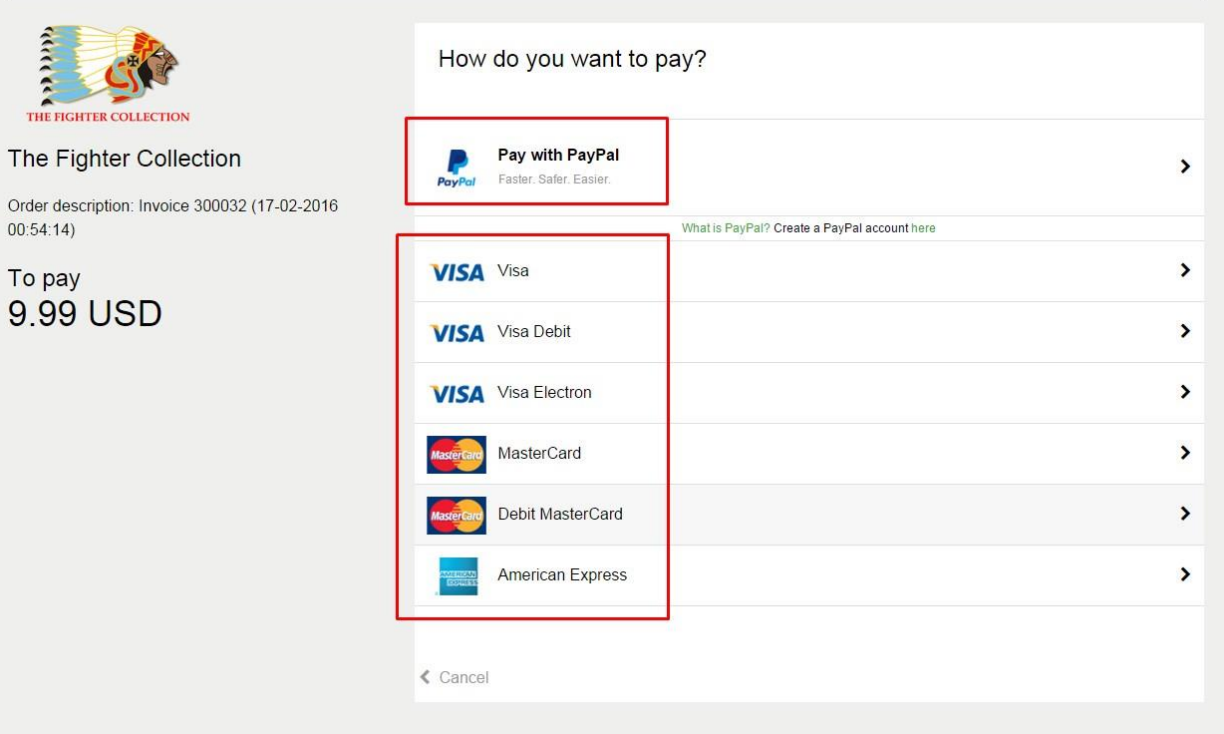

- 7. Continue the payment with your chosen card or PayPal…
- 8. If your order was successful, then…
- 9. You can find purchased serial numbers in the order details at the Orders page, at the product page in the E-Shop and in the Module manager in the game.